### [Početna](https://wiki.micro-process.hr/doku.php?id=hr:brix:start) **|** [Veleprodaja](https://wiki.micro-process.hr/doku.php?id=hr:brix:veleprodaja) **|** [Maloprodaja](https://wiki.micro-process.hr/doku.php?id=hr:brix:maloprodaja) Izbornik > Osnovni podaci

# **Cjenici**

### [O cjenicima](https://wiki.micro-process.hr/doku.php?id=hr:brix:price_lists:o_cjenicima)

Cjenik omogućuje sljedeće promjene:

- 1. VP i MP cijene.
- 2. Promjene tarifnog broja PDV-a pojedinog artikla.
- 3. Promjena tarifnog broja poreza na potrošnju pojedinog artikla.
- 4. [Uvoz cijena iz CSV datoteke](https://wiki.micro-process.hr/doku.php?id=hr:brix:price_lists:uvoz)

#### **Napomene**

- *{UC}* Slobodan *U*pis *C*ijene. Ukoliko je označeno u računima će bit dozvoljena promjena cijene.
- Bilo koju od gore navedenih promjena je moguće upisati unaprijed za datum kada će nastupiti promjena. Brix će automatski na upisani datum promjene provesti promjene i po potrebi, u odjelima maloprodaje, izraditi zapisnike o promjeni cijena.
- O promjeni stope PDV-a ne treba voditi posebnu brigu, Brix će automatski na dan promjene stope u svakom maloprodajnom odjelu izraditi odgovarajući zapisnik o promjeni cijene uz odgovarajuću korekciju maloprodajne cijene.
- Uvođenje ili brisanje povratne naknade na artiklu moguće je u obrascu [Roba i usluge \(Artikli\)](https://wiki.micro-process.hr/doku.php?id=hr:brix:goods) uz uvjet da predmetni artikal nema zalihu u bilo kojem odjelu tvrtke.
- Nakon upisa {Nova MPC}, brix će preračunati i prikazati {Nova VPC}. U nekim situacijama vam neće odgovarati takav preračunati {Nova VPC}. Npr ako za artikal sa stopomo PDV od 25% upišete {Nova VPC} = 2,500, prikazat će se {Nova MPC} = 3.13. Ukoliko potvrdite {Nova MPC} od 3.13, {Nova VPC} će se izračunati iz {Nova MPC} i bit će 2.504.
	- $\circ$  Ukoliko želite zadržati {Nova VPC} na 2,500 u cjeniku treba upisati {Nova VPC} i ne ući u polje {Nova MPC}, nego mišom otići u sljedeću {Nova MPC}. Na taj način ne dolazi do preračunavanja VPC iz MPC.

## **Postupak upisa promjena**

- 1. Iz liste cjenika treba odabrati cjenik u kojem se cijene mijenjaju.
- 2. U {Datum promjene} kartice ~CIJENE~, treba upisati datum od kada nastupaju promjenene.
- 3. [Filterom](https://wiki.micro-process.hr/doku.php?id=hr:brix:opce:liste#filter) ili [Tražilicom](https://wiki.micro-process.hr/doku.php?id=hr:brix:opce:liste#trazilica) treba pronaći artikal kojoj treba upisati promjenu.
- 4. Upisati podatake koje se mijenjaju ({Tarifni Broj}, {Nova VPC}, {Nova MPC}.

# **Povijest cijena**

Klikom na liniju artikla prikazuje se povijest cijene artikla. Pojedine cijene se brišu ikonom za brisanje.

### **Maloprodaja**

Maloprodaja podliježe posebnim zakonima i pravilnicima propisanim pravilima.

Formiranje i promjena cijena u maloprodaji se radi sljedećim postupcima:

- Upisom maloprodajne cijenu u stavkama primke u odjelu maloprodaje.
- Upisom nove cijenu u cjeniku.

Cijena u maloprodaji se ne mijenja odmah po upisu primke ili promjene cijene u cjeniku nego:

- Automatski na kraju dana datuma upisa primke odnosna dana važenja nove cijene u cjeniku
- Odmah ukoliko se tipkom [IZRADI ZPC] pokrene izrada zapisnika o promjeni cijene.

#### **Napomene**

- Promjena maloprodajnih cijena se automatski radi u **svim** odjelima koji koriste isti cjenik.
- Povijest promjena cijena prikazuje se klikom na artikla čiju povijesti želite vidjeti.

From: <https://wiki.micro-process.hr/>-

Permanent link: **[https://wiki.micro-process.hr/doku.php?id=hr:brix:price\\_lists](https://wiki.micro-process.hr/doku.php?id=hr:brix:price_lists)**

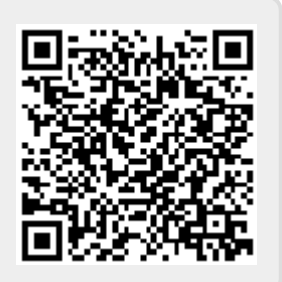

Last update: **22/04/2024 15:28**